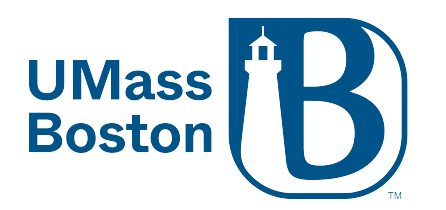

Log into the Zoom desktop application using your UMB credentials. Here is how:

- 1. Open the Zoom Desktop application
- 2. Click "Sign In"
- 3. Then click "SSO"

C Zoom Cloud Meetings

 $\Box$   $\times$ 

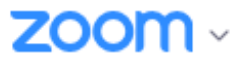

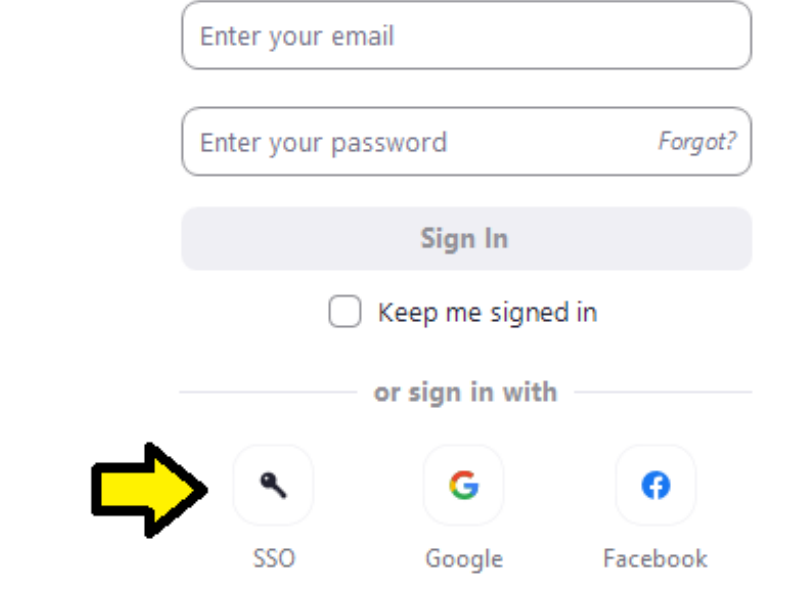

< Back

Sign Up

## 4. For the company domain, enter umassboston

## Sign In with SSO

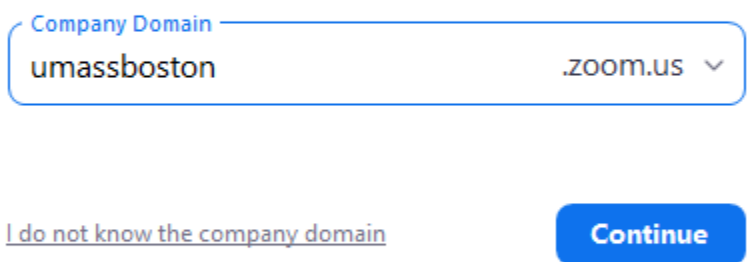

 $\langle$  Back

## 5. Then click Continue

This will bring you to the UMB single sign on page where you can enter your UMB email and UMB email password.

 $\Box$   $\times$ 

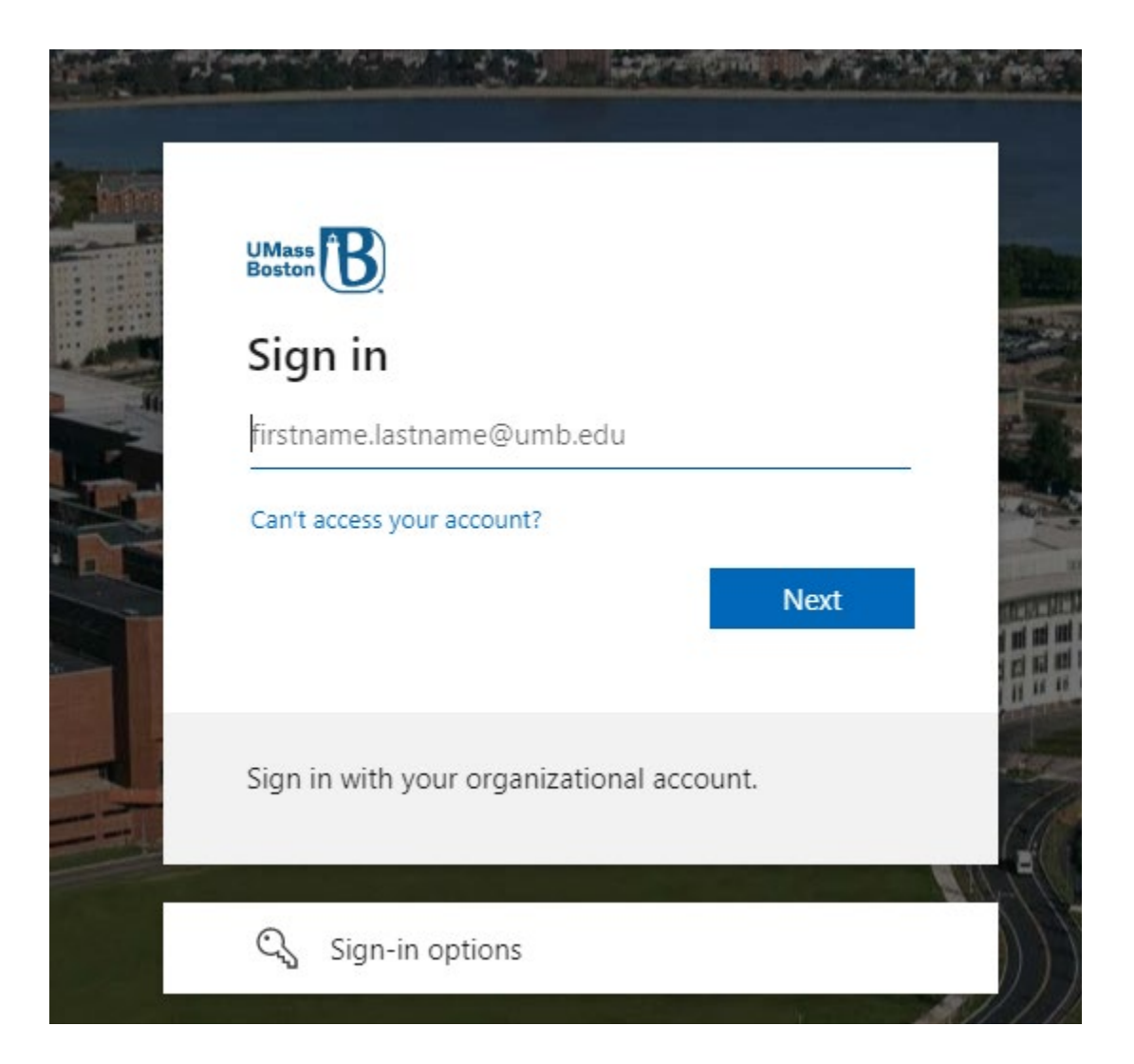

**PLEASE NOTE: If you are already signed in to your UMB email via a web browser, you will be prompted to "Open Zoom Meetings" (Step 6).**

6. After entering your credentials and clicking login, Zoom will prompt you to "Open Zoom Meetings"

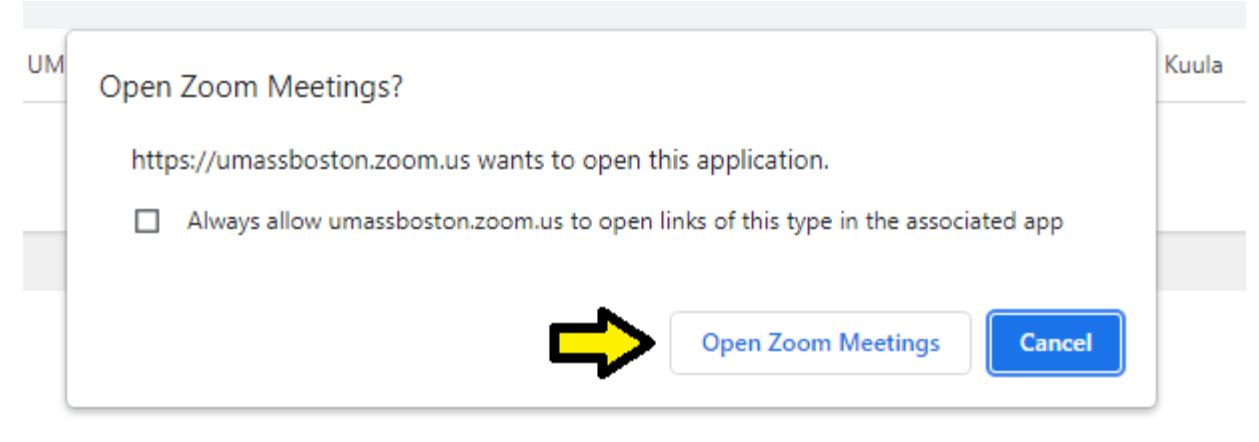

## Sign in with SSO

1 Zoom Meetings on the dialog shown by your browser. If you don't see a dialog, click Launch Zoom

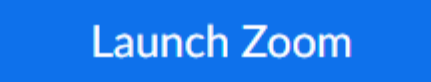

Click "Open Zoom Meetings" and this will open and sign you into the Zoom Desktop application.